# Conteúdo

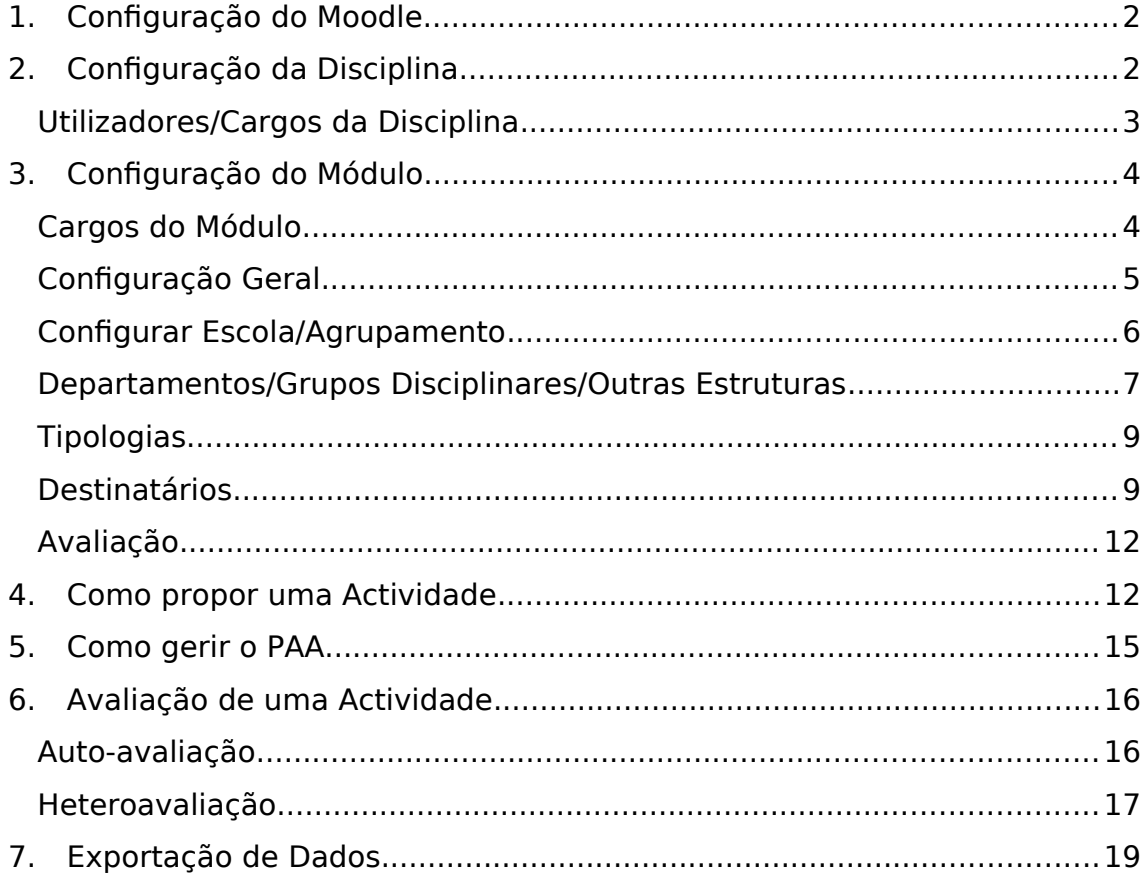

# <span id="page-1-0"></span>1. Configuração do Moodle

Administração do Sítio: Segurança -> Segurança de módulos

Restringir módulos para: Todas as disciplinas

Restringir módulos por omissão: Sim

Módulos permitidos, por omissão: seleccionar todos excepto o módulo GARE

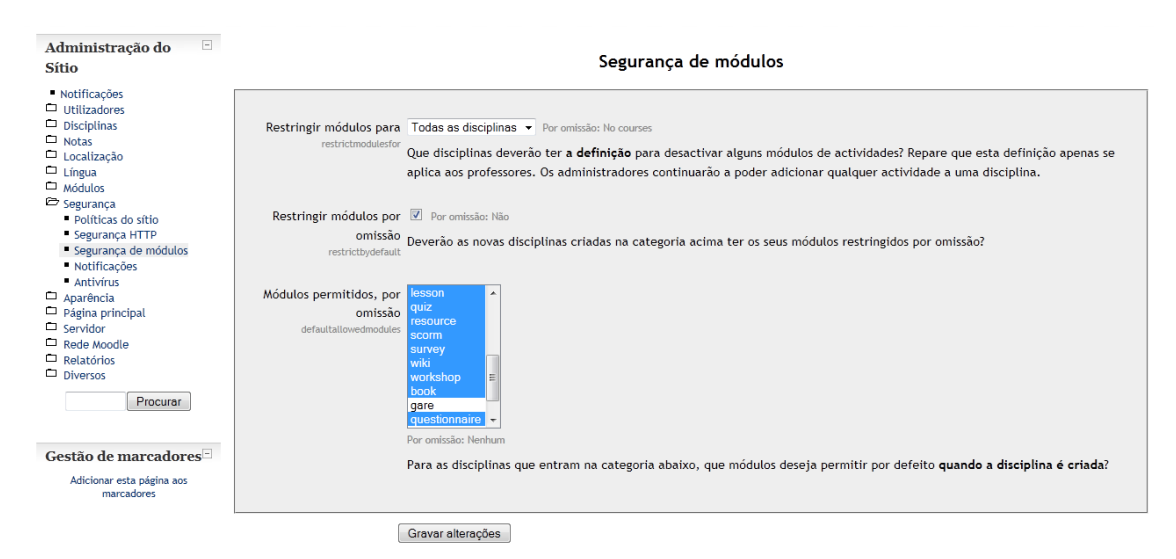

# <span id="page-1-1"></span>2. Configuração da Disciplina

- Permitir o acesso a visitantes sem chave.

Acessos a visitantes: Permitir acesso a visitantes sem chave

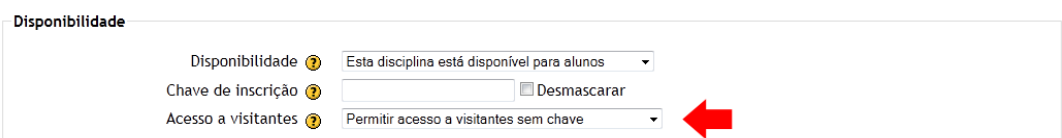

- Definir o nome dos perfis na configuração da disciplina.

Administrador: Director

Professor: Coordenador de Departamento

Professor não editor: Delegado/Coordenador de Disciplina

Aluno: Professor

Visitante: Avaliador

Tutorial - Como utilizar o GARE

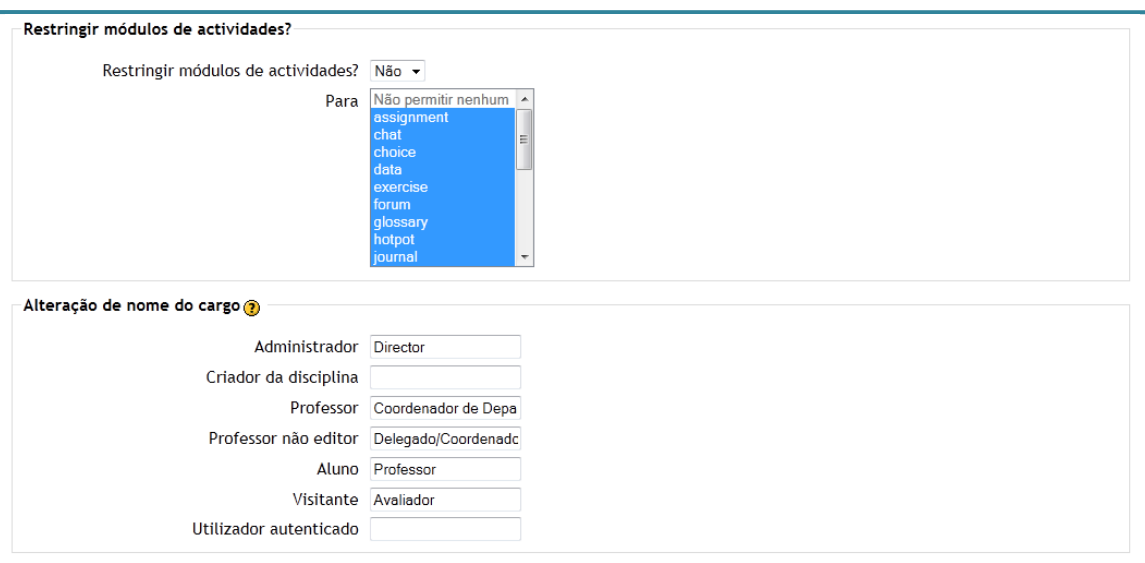

Gravar alterações | Cancelar |

## <span id="page-2-0"></span>Utilizadores/Cargos da Disciplina

Todos os utilizadores devem ser definidos como Professor (Aluno).

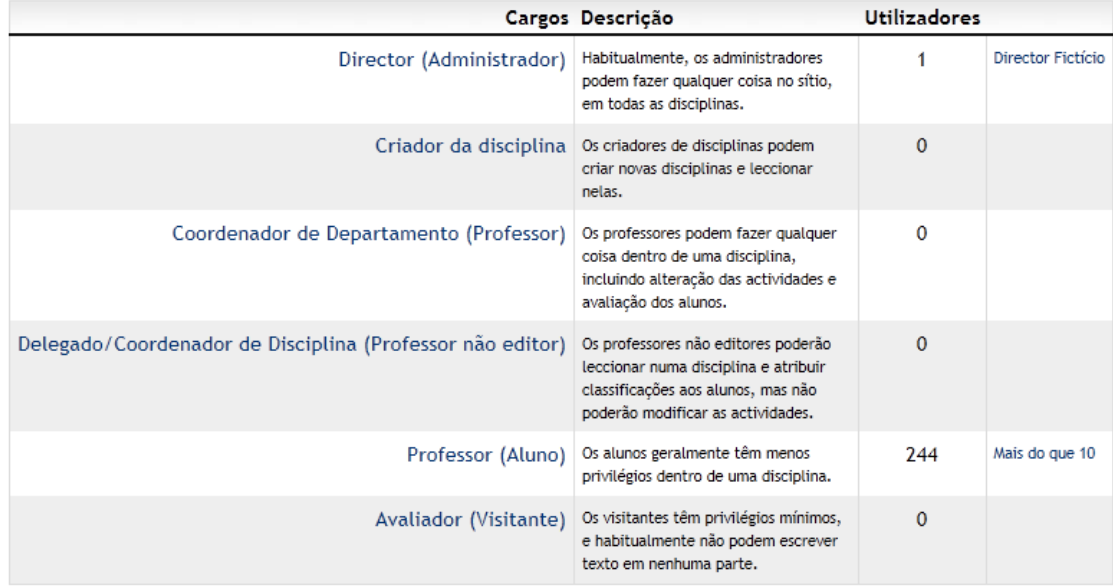

#### Atribuir cargos em Disciplina: CP

- Os utilizadores inscritos na disciplina devem conseguir ver as secções e os recursos/actividades ocultos. Os visitantes, por sua vez, vêem apenas o módulo GARE.

Na atribuição de cargos da disciplina, no separador "Revogar Permissões" escolher o perfil Professor (Aluno). Alterar as competências "Ver actividades ocultas" e "Ver secções ocultas" para Permitir.

Cargos atribuídos localmente Revogar permissões

#### Revogar permissões em Disciplina: CP o

Cargo a revogar Professor (Aluno)

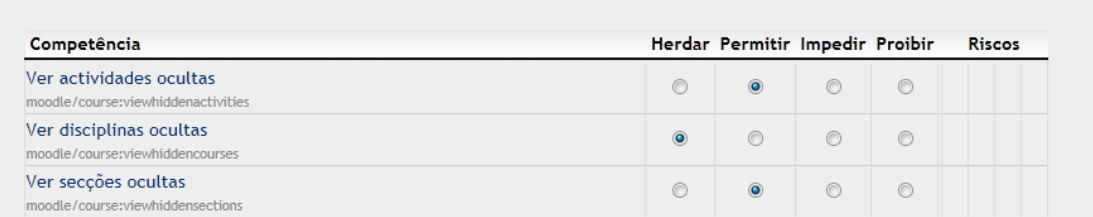

# <span id="page-3-1"></span>3. Configuração do Módulo

Para utilizar o módulo é necessário adicionar a actividade GARE numa disciplina.

#### <span id="page-3-0"></span>**Cargos do Módulo**

Na configuração do módulo é necessário definir quais os utilizadores com o cargo de Coordenador de Departamento e de Delegado. Como os professores já foram definidos ao nível da disciplina não é necessário redefini-los aqui.

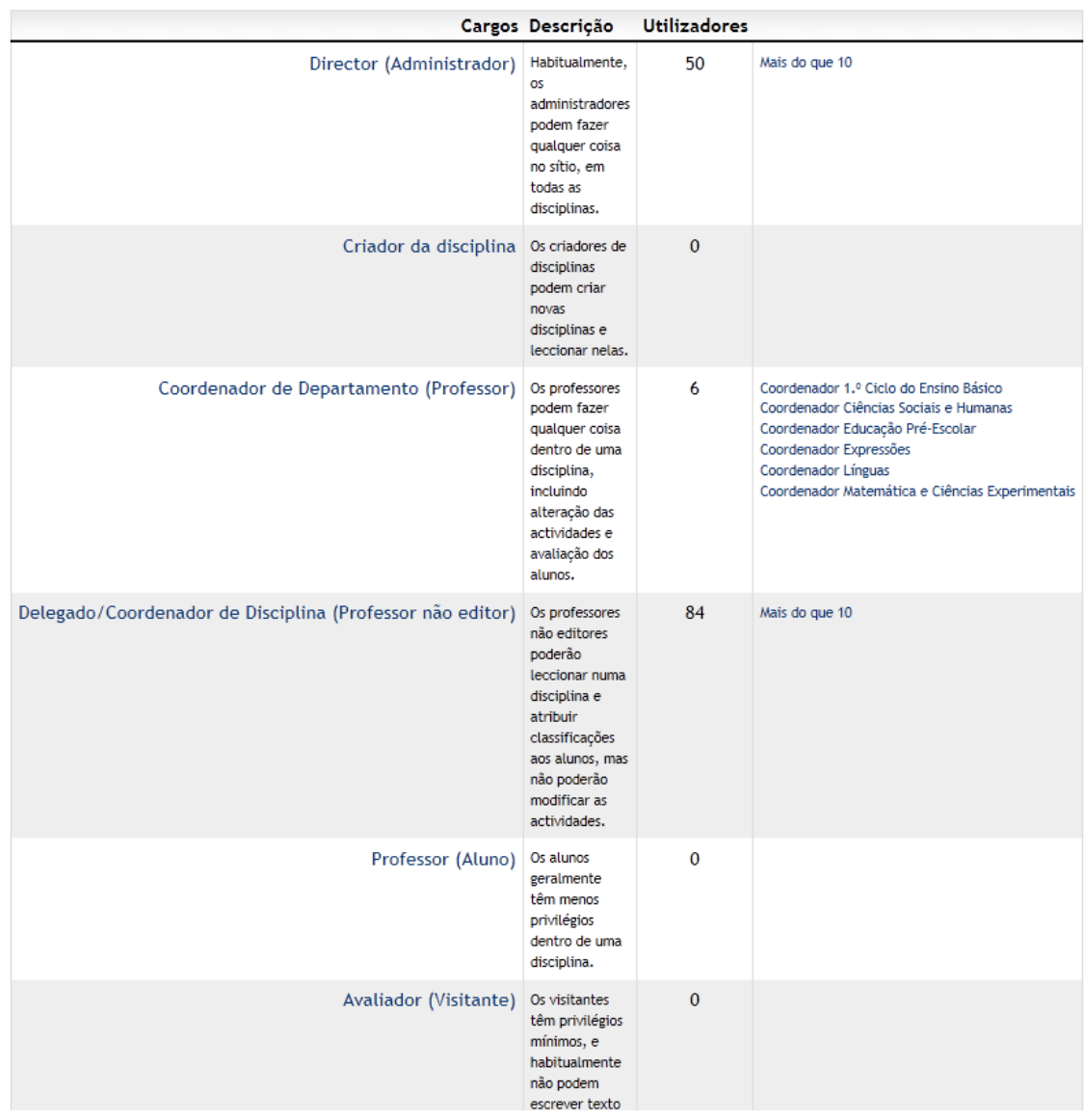

#### Atribuir cargos em Módulo de actividade: Protótipo o

## <span id="page-4-0"></span>**Configuração Geral**

Na primeira instalação é necessário abrir um ano lectivo.

#### Protótipo

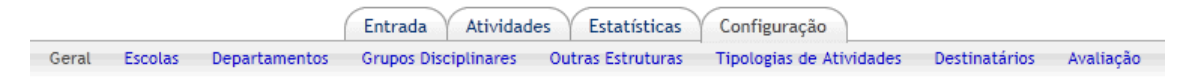

#### Configuração

Abrir ano letivo

Ao abrir um ano lectivo novo surge uma janela onde devem ser configurados:

- · O número de dias de antecedência à data de início que permita inserir uma proposta
- · O número de dias de antecedência à data de início que permita definir a(s) data(s) efectiva(s) de realização da actividade (se aplicável)
- Períodos
- · Escala de Likert utilizada na avaliação

Configuração

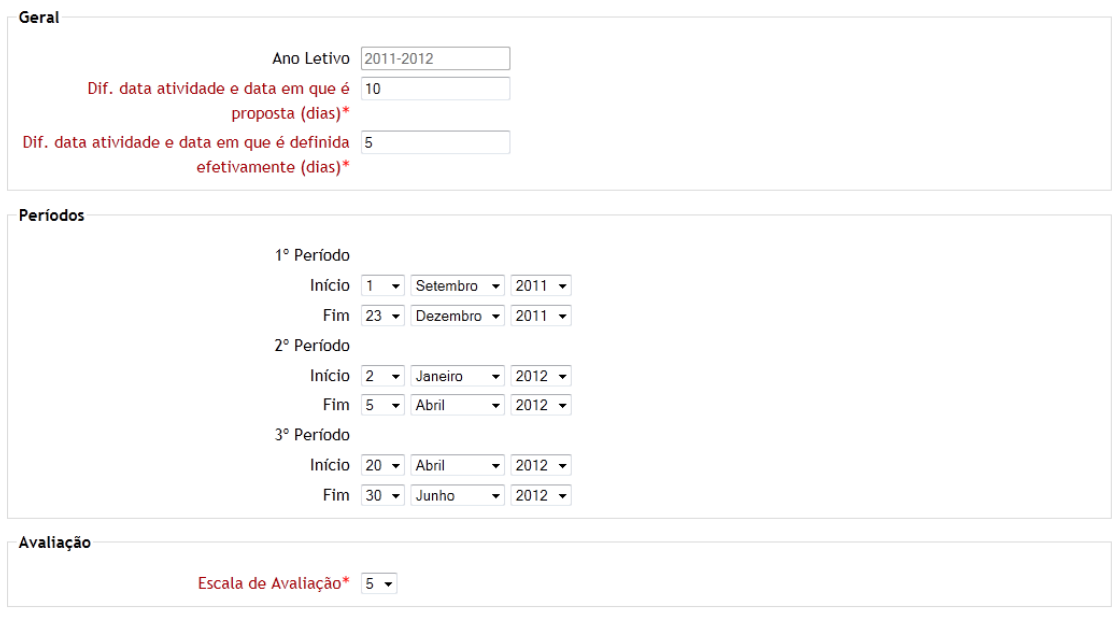

Gravar alterações | Cancelar

#### <span id="page-5-0"></span>**Configurar Escola/Agrupamento**

Na secção Escolas do separador Configuração é identificada a Escola Sede. No caso de se tratar de um Agrupamento são identificadas todas as Escolas Associadas.

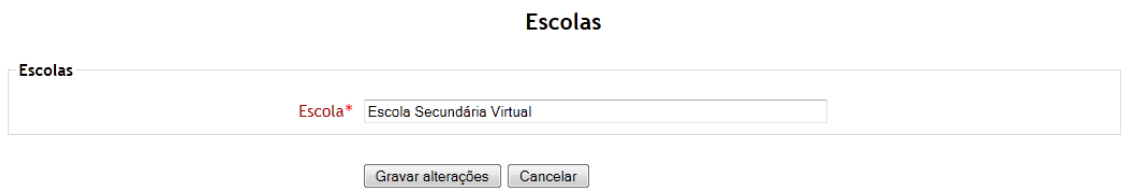

GESTÃO DE ACTIVIDADES E RECURSOS NA ESCOLA O

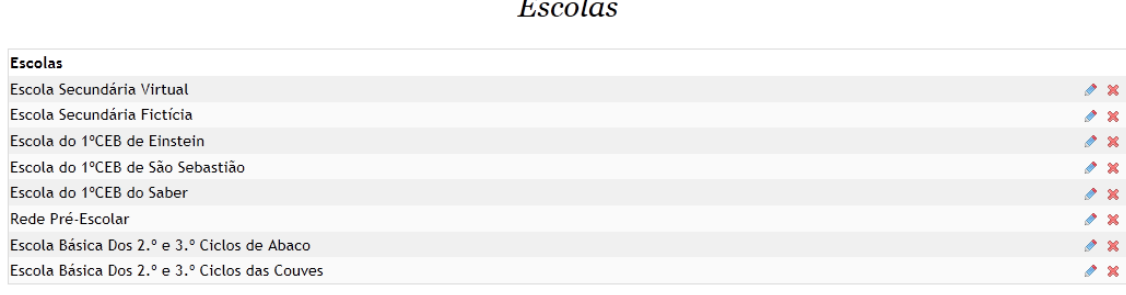

Adicionar nova escola

## <span id="page-6-0"></span>**Departamentos/Grupos Disciplinares/Outras Estruturas**

Na secção Departamentos do separador Configuração deve utilizar a opção Adicionar novo departamento para introduzir cada um dos Departamentos Curriculares.

Departamentos

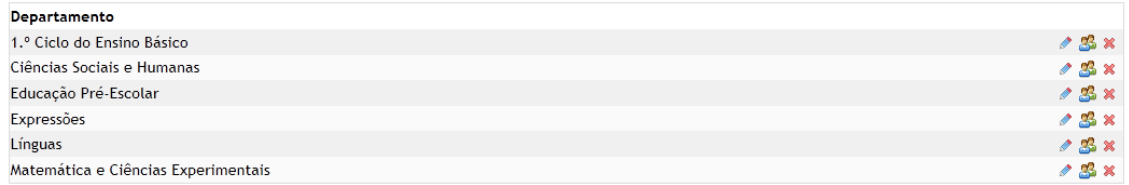

Adicionar novo departamento

De seguida, utilize o botão com a imagem dos utilizadores para definir quem são os coordenadores de cada departamento.

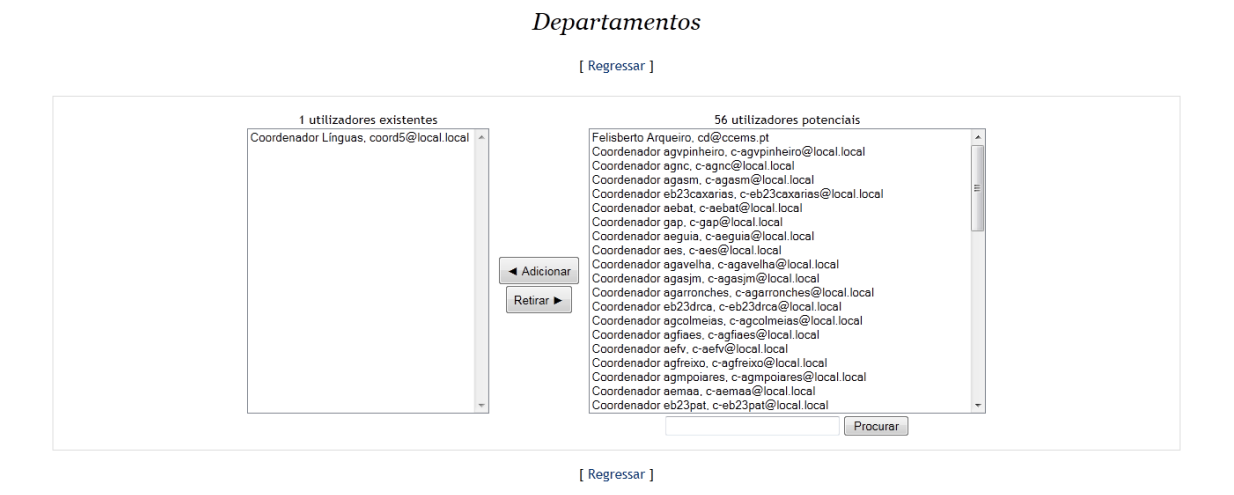

Na secção Grupos Disciplinares do mesmo separador utilize a opção Adicionar novo grupo disciplinar para introduzir cada um dos Grupos Disciplinares.

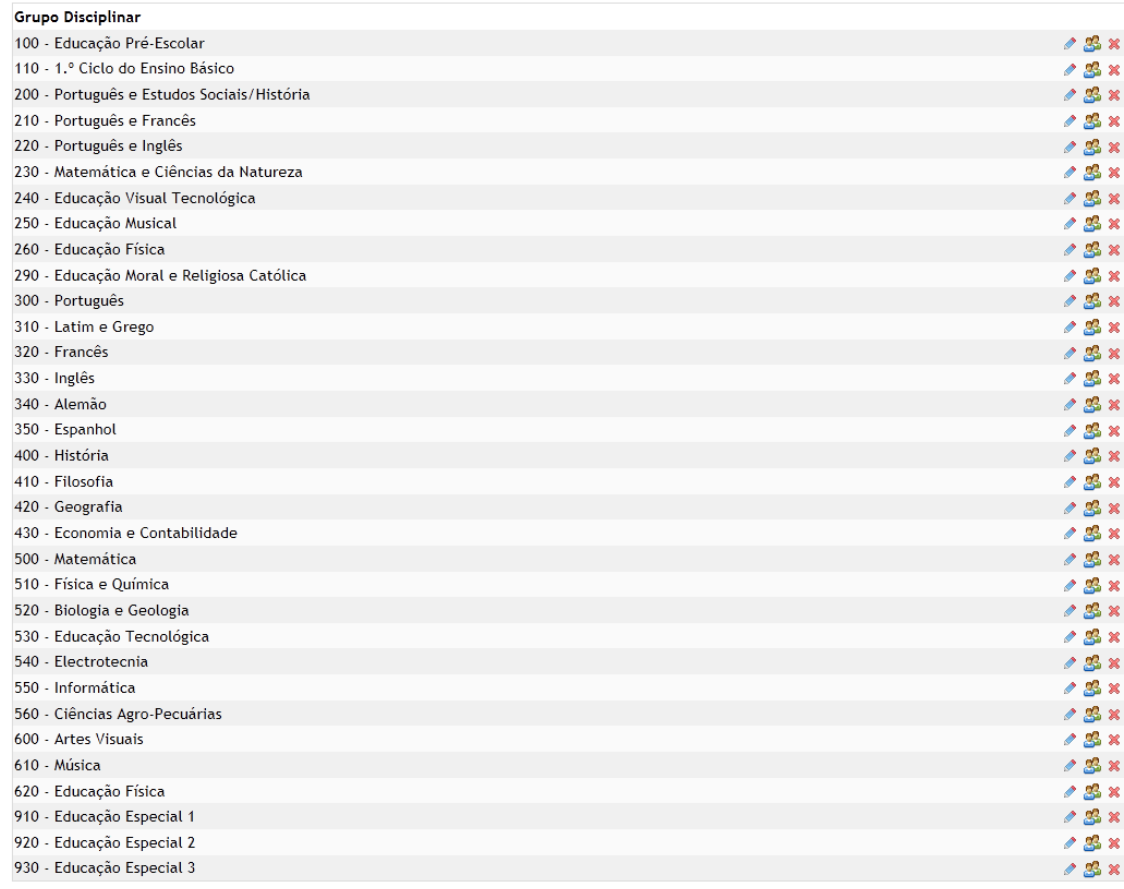

#### **Grupos Disciplinares**

Adicionar novo grupo disciplinar

Utilize o botão com os utilizadores para definir quem são os delegados de cada grupo disciplinar.

#### **Grupos Disciplinares**

[ Regressar ]

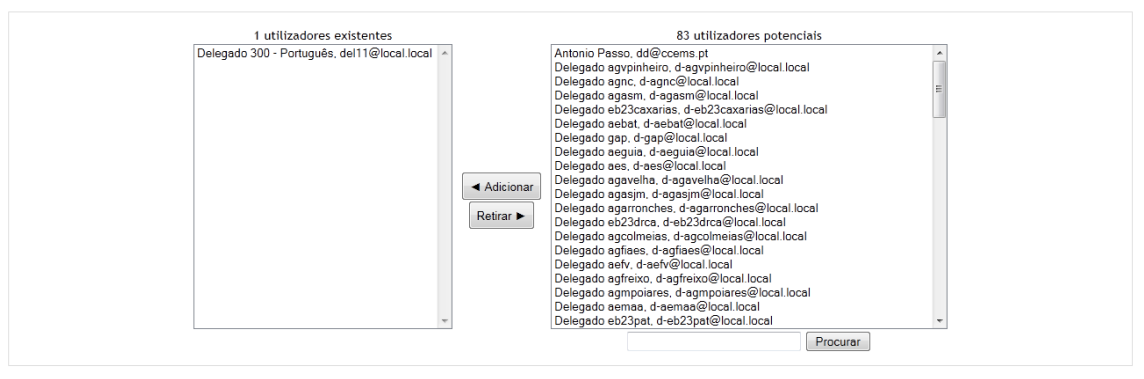

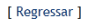

Ainda no separador Configuração e na secção Outras Estruturas pressione a ligação Adicionar novo registo para introduzir outras Estruturas Curriculares.

Outras Estruturas Área de Projecto  $28x$  $28x$  $23x$ Centro Novas Oportunidades  $28x$ Clube da Ciência Clube de Informática  $28x$ Clube de Línguas  $2.38$  $18x$ Clube de Matemática Clube de Xadrez  $28x$  $1.3x$ Conselho Pedagógico

Adicionar novo registo

Os coordenadores de cada estrutura devem ser definidos utilizando o botão com a imagem dos utilizadores.

#### Outras Estruturas

[ Regressar ]

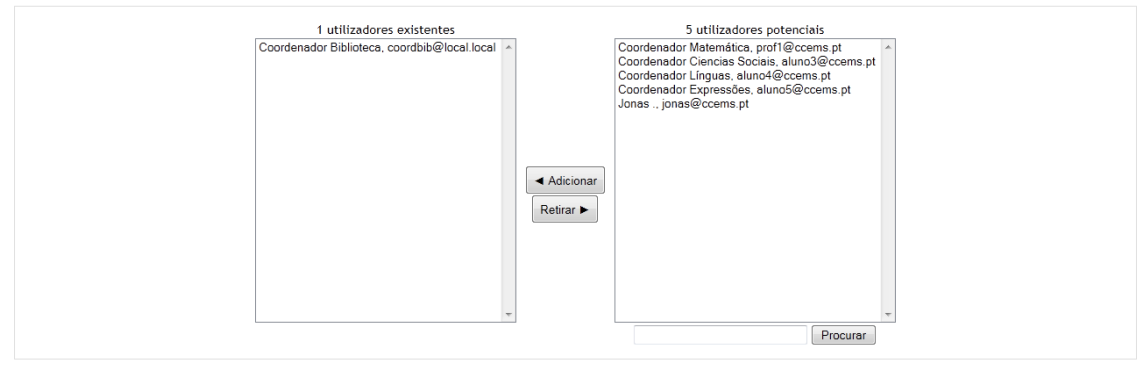

[ Regressar ]

### <span id="page-8-1"></span>**Tipologias**

Estrutura

Biblioteca

Órgão de Gestão

Rádio-Escola

Na secção Tipologias de Actividades do separador Configuração pressione a ligação Adicionar nova tipologia para introduzir várias tipologias/categorias de actividades.

#### Tipologias de Atividades

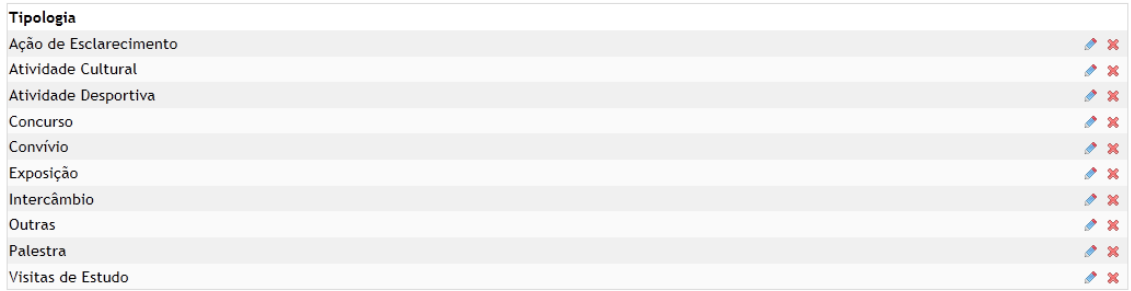

Adicionar nova tipologia

## <span id="page-8-0"></span>**Destinatários**

ccems

 $0.38x$ 

 $23x$ 

Na secção Destinatários do separador Configuração pressione a ligação Adicionar novo registo para introduzir os diversos destinatários das actividades.

# GESTÃO DE ACTIVIDADES E RECURSOS NA ESCOLA O

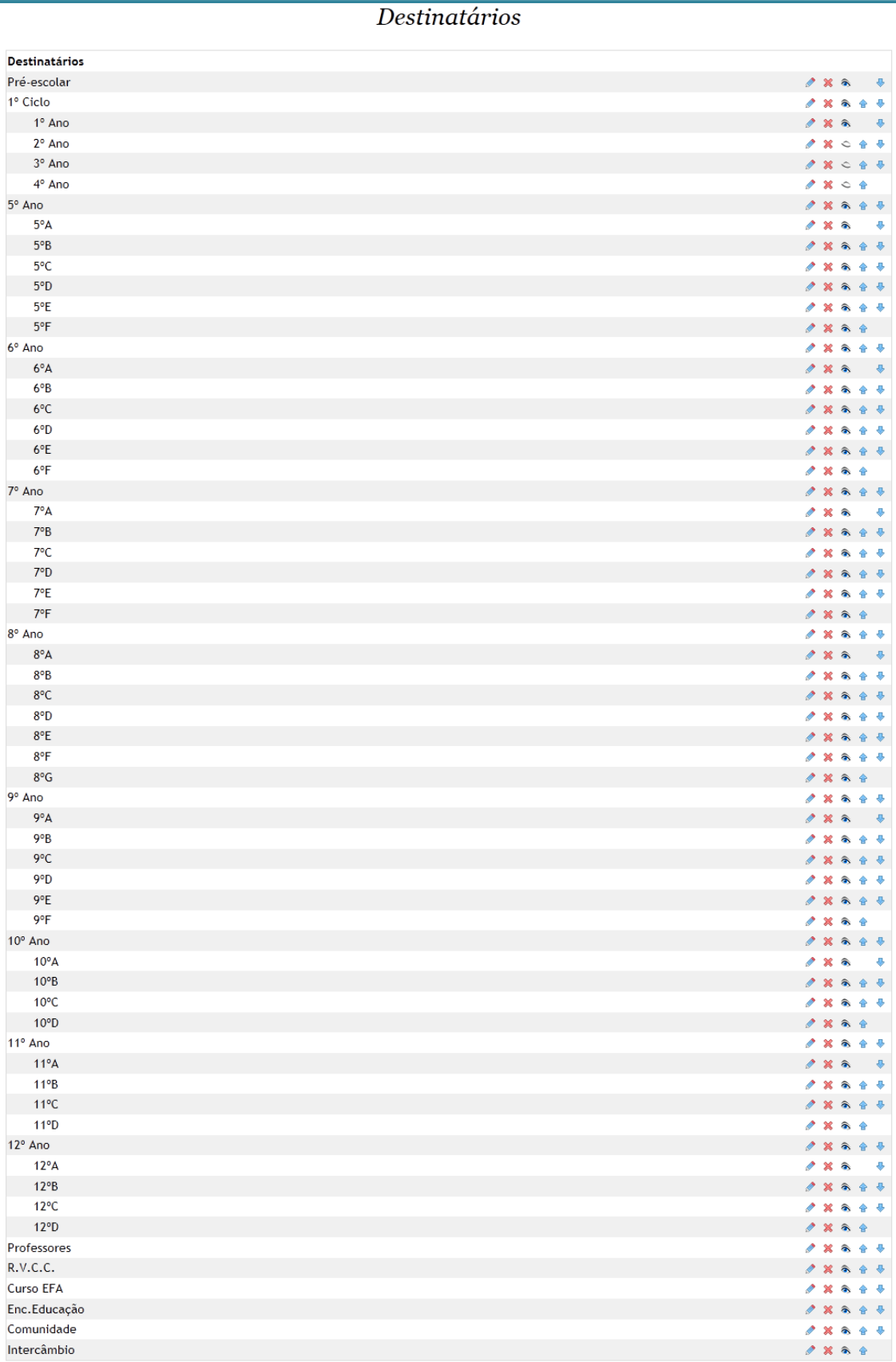

Adicionar novo registo

É possível definir hierarquias com 2 níveis que podem ser utilizadas para definir, por exemplo, anos de escolaridade e as respectivas turmas.

## <span id="page-11-1"></span>**Avaliacão**

Na secção Avaliação do separador Configuração é possível definir quais as perguntas da auto-avaliação e da heteroavaliação que são comuns a todas as actividades.

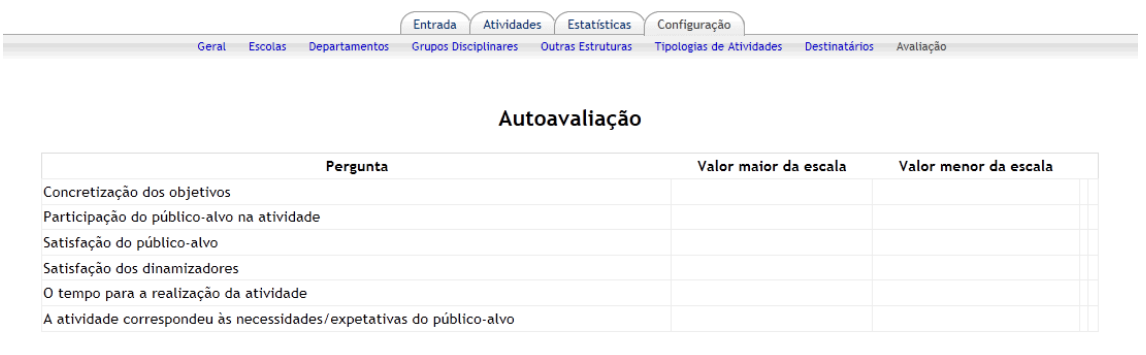

#### Hetero-Avaliação

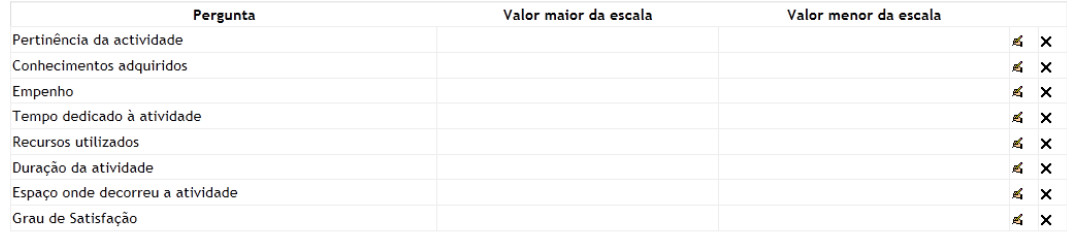

Adicionar nova pergunta

As perguntas devem ser definidas no início do ano lectivo antes de serem propostas actividades. Para manter a coerência dos dados a partir do momento que uma actividade é avaliada não é possível alterar as perguntas.

## <span id="page-11-0"></span>4. Como propor uma Actividade

Para propor uma actividade aceda ao separador **Actividades** e seleccione a opção Adicionar.

É possível definir a data de início e de término de uma actividade ou o(s) período(s) do ano lectivo.

Nos proponentes deve ser escolhido pelo menos um departamento e um grupo disciplinar ou uma estrutura curricular.

Dependendo do cargo do utilizador proponente, a actividade será colocada num dos estados:

- Proposta se for professor  $\overline{\bullet}$
- Verificada pelo delegado/coordenador de disciplina se for delegado/ coordenador de disciplina
- · Verificada pelo coordenador de departamento se for coordenador de departamento
- Aprovada se for director

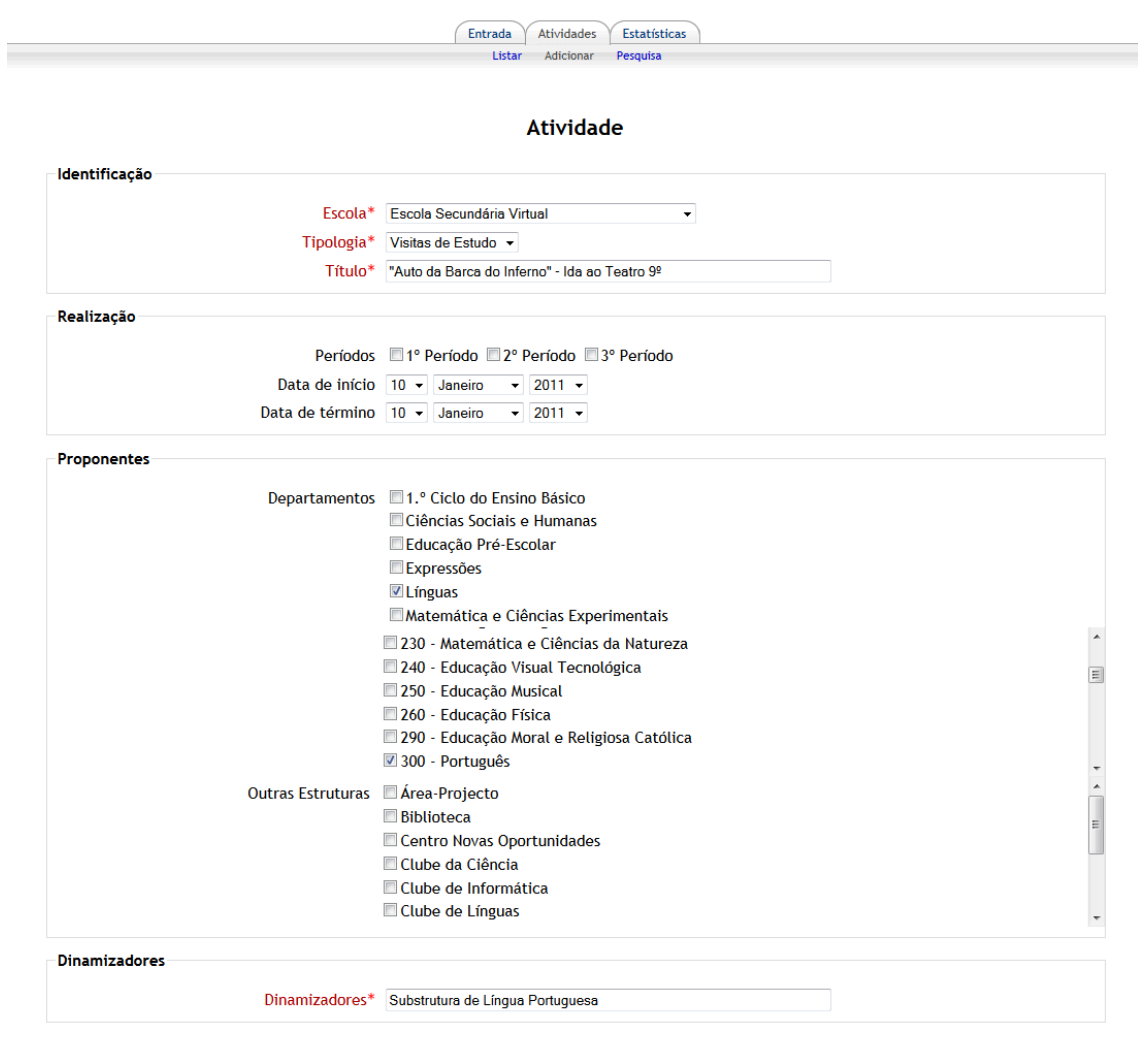

 $\ldots$ 

# **E GESTÃO DE ACTIVIDADES E RECURSOS NA ESCOLA Q**

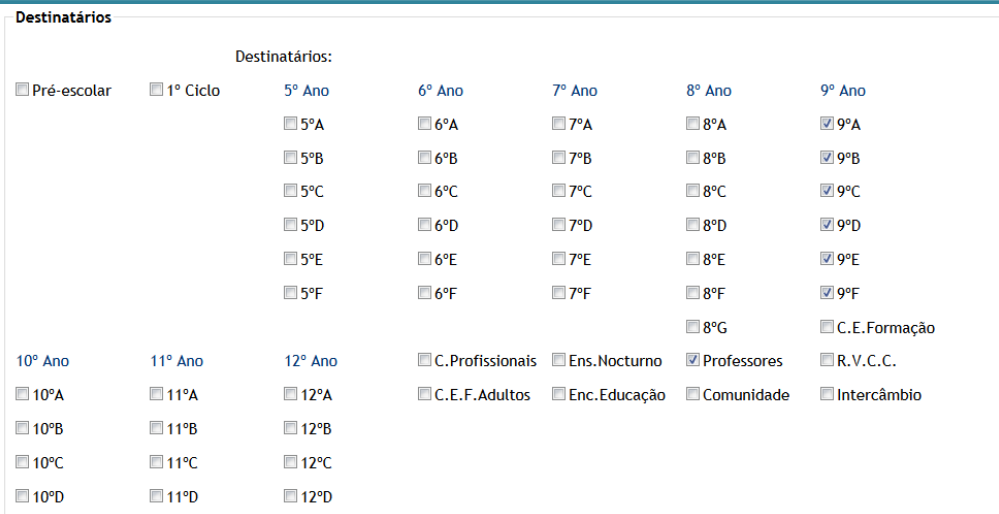

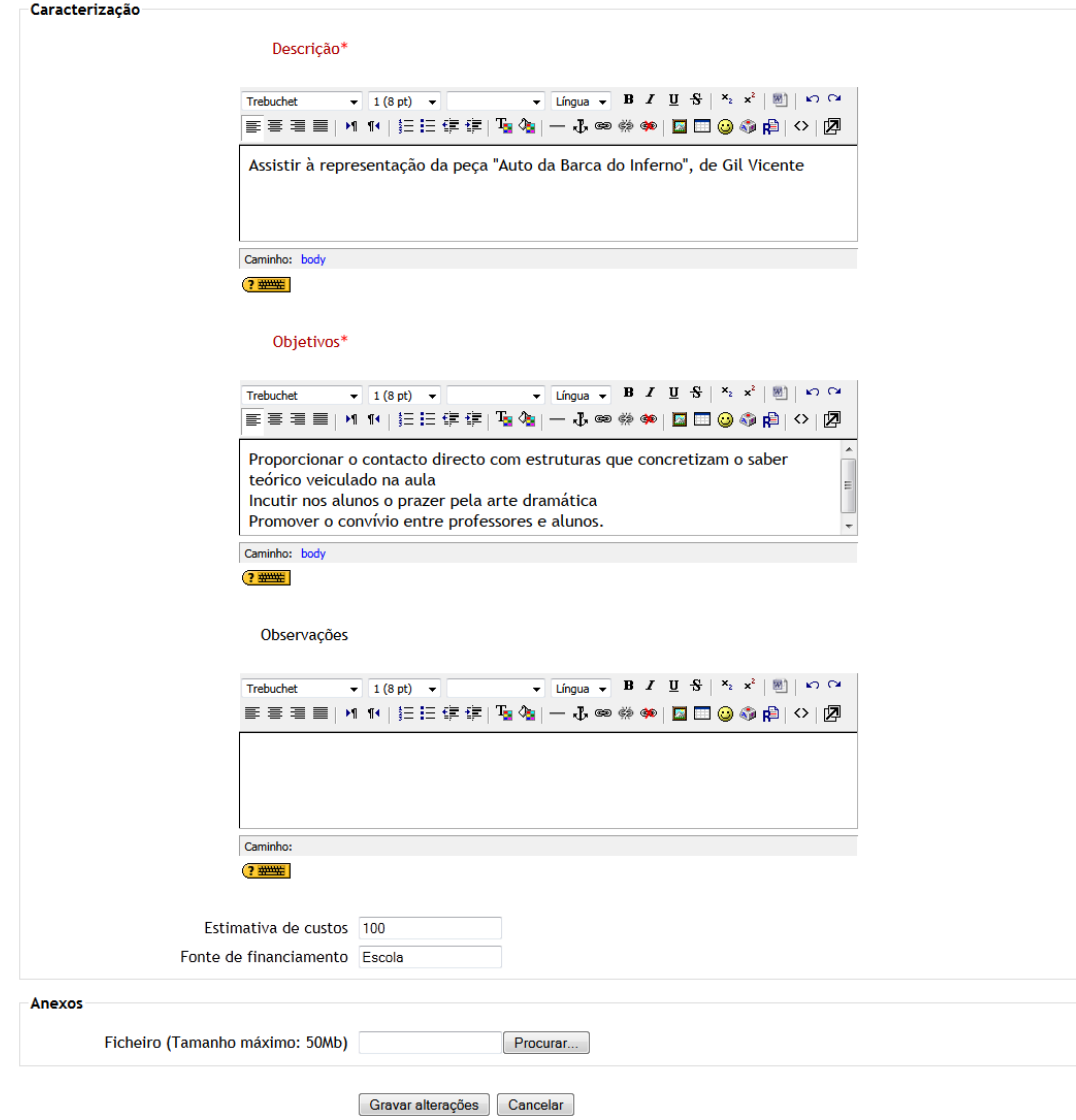

## <span id="page-14-0"></span>**5. Como gerir o PAA**

Um professor propõe uma actividade na plataforma (1).

Quando um delegado acede à plataforma é notificado se existem actividades para serem verificadas. O delegado deve analisar as propostas pelas quais é responsável e marcar cada uma como verificada (2), caso não o faça a actividade não poderá ser aprovada.

Ao aceder à plataforma o coordenador de departamento é notificado das actividades que aguardam verificação. O coordenador analisa as propostas respeitantes ao seu departamento e assinala cada uma como verificada (3).

Acedendo à plataforma o director é notificado das actividades que aguardam aprovação. O director analisa as actividades e aprova/não aprova as actividades (4).

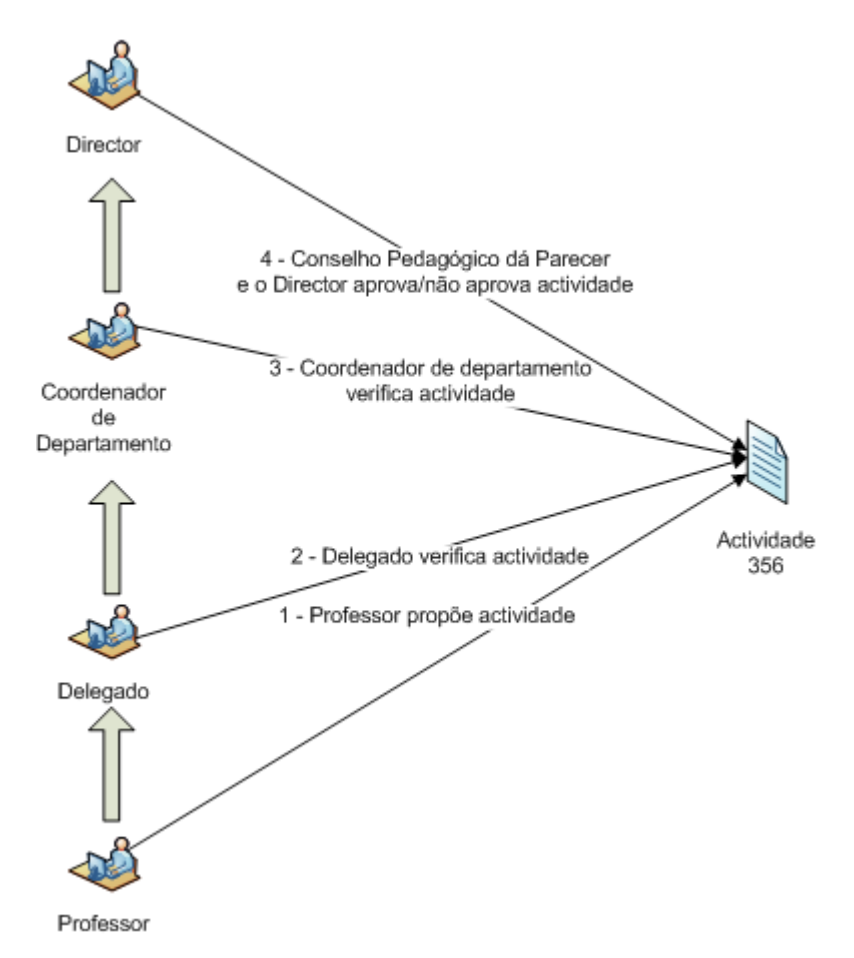

Depois da realização da actividade, o proponente avalia a actividade e configura a avaliação para o público-alvo (1). O público-alvo avalia a actividade.

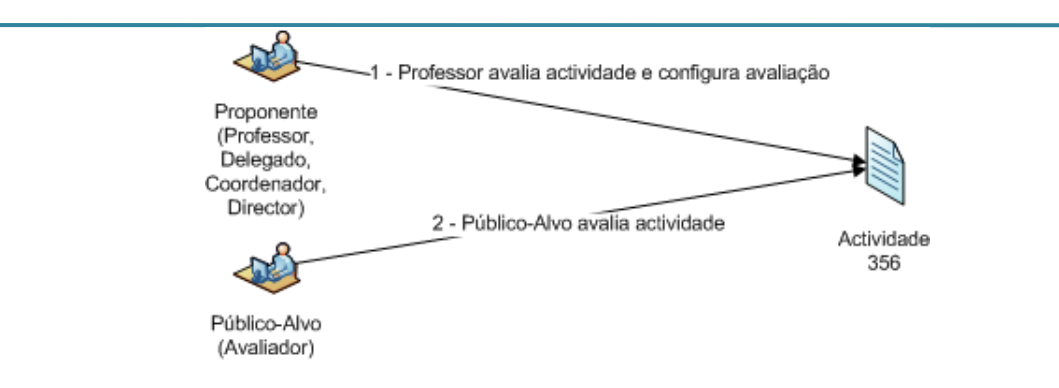

# <span id="page-15-1"></span>6. Avaliação de uma Actividade

Cada proponente pode definir, se desejar, algumas perguntas extra para a avaliação da sua actividade.

Depois de ultrapassada a data de término de uma actividade surgem duas hiperligações nos detalhes da actividade que permitem avaliar a actividade e configurar a heteroavaliação da actividade.

#### Avaliar | Sa Configurar Avaliação

Depois de terminadas a auto-avaliação e a heteroavaliação o sistema muda automaticamente o estado da actividade para Avaliada/Concluída.

### <span id="page-15-0"></span>Auto-avaliação

Para avaliar uma actividade, o proponente segue a ligação Avaliar e responde às questões. Caso necessite, são apresentados 5 campos para definir perguntas extras e a respectiva escala.

## GESTÃO DE ACTIVIDADES E RECURSOS NA ESCOLA

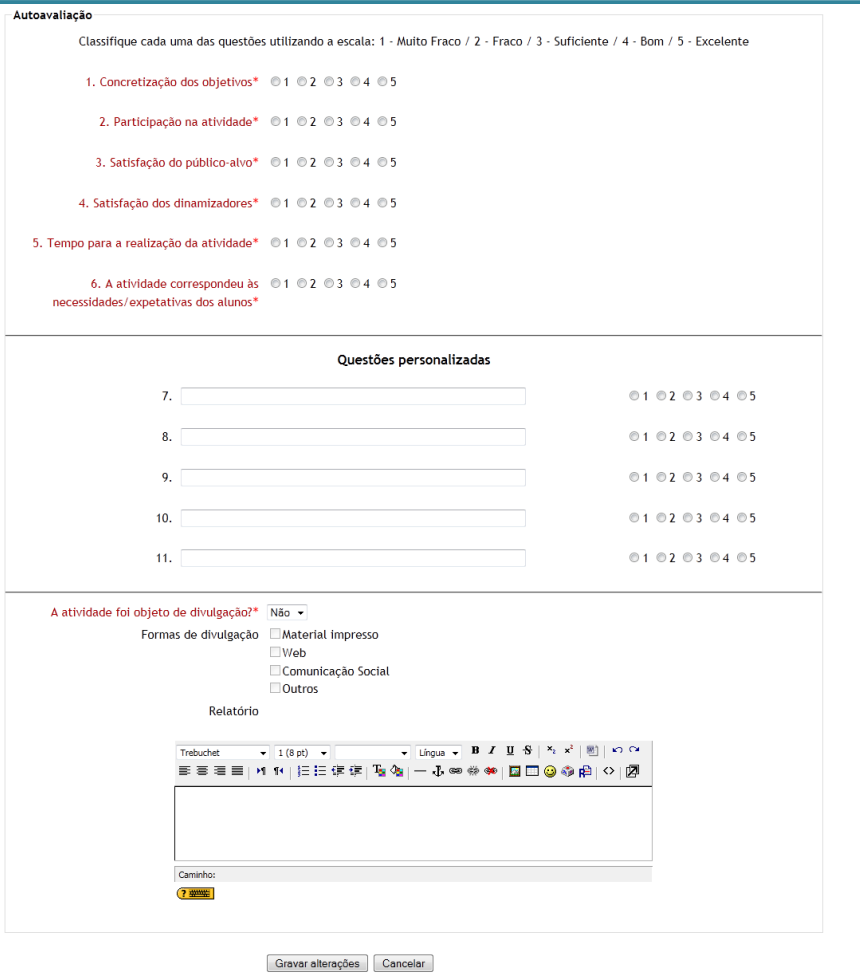

### <span id="page-16-0"></span>Heteroavaliação

Na configuração da heteroavaliação o proponente define as datas de início e término da avaliação, a senha de acesso e, caso deseje, as perguntas extra.

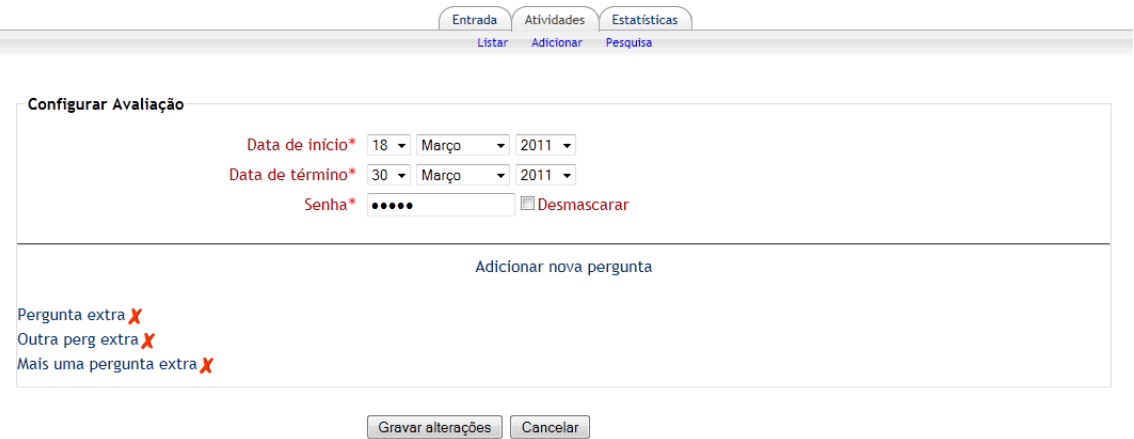

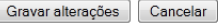

A heteroavaliação de uma actividade está disponível apenas no intervalo de tempo definido na configuração. A avaliação está disponível unicamente através da conta de visitante.

A partir do momento que alguém avalie a actividade já não é possível adicionar/editar/apagar perguntas. Até à data de fecho é possível alterar esta data ou a senha.

Para avaliar uma actividade é necessário utilizar o acesso de visitante.

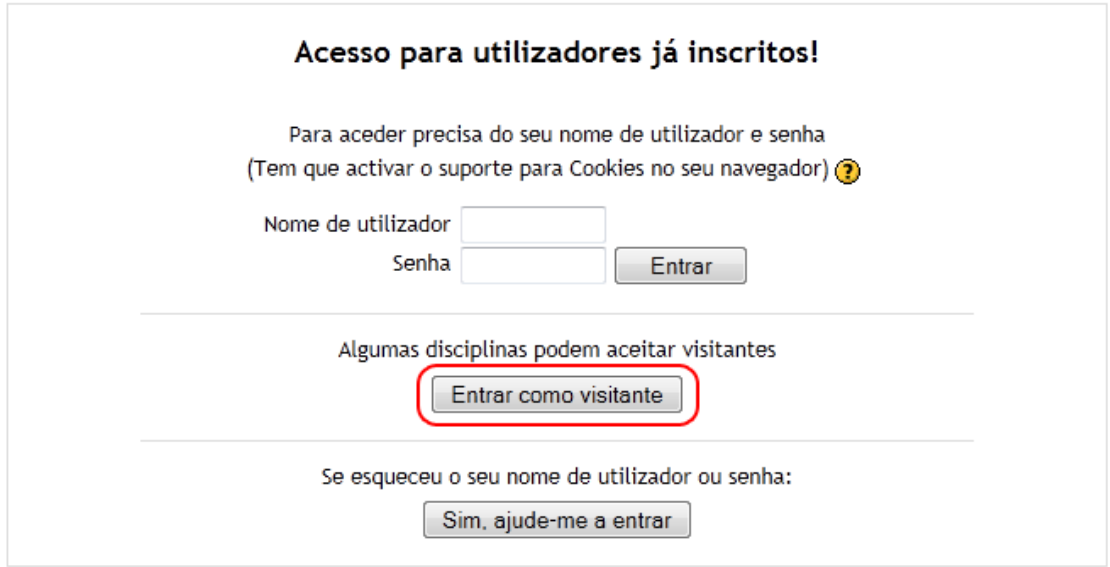

Acede-se à actividade GARE. Na lista de actividades abertas para avaliação, escolhe-se a actividade que se pretende avaliar e introduz-se a chave de acesso fornecida pelos dinamizadores da actividade.

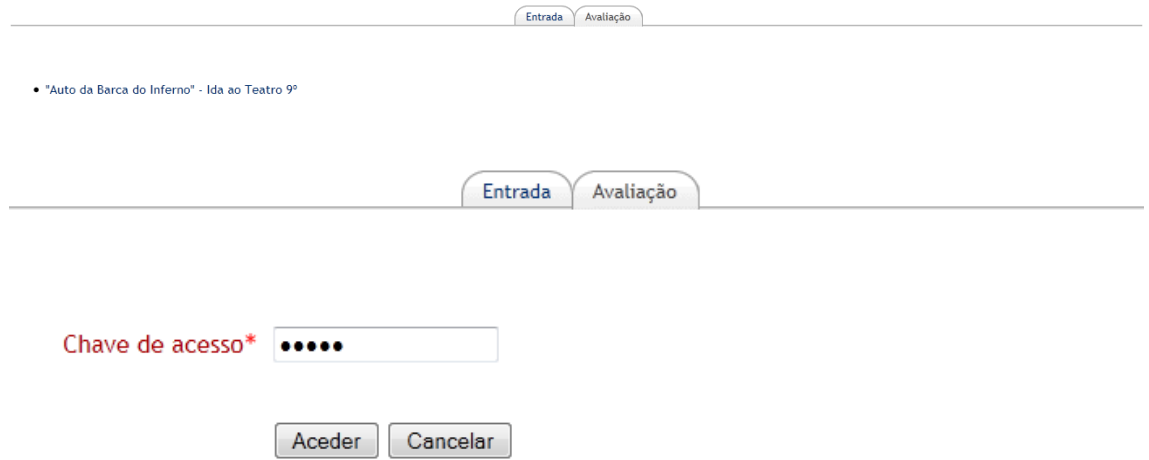

Se a chave de acesso estiver correcta surge o questionário de avaliação.

Heteroavaliação Classifique cada uma das questões utilizando a escala: 1 - Muito Fraco / 2 - Fraco / 3 - Suficiente / 4 - Bom / 5 - Excelente 1. Pertinência da atividade\* 01 02 03 04 05 2. Conhecimentos adquiridos\*  $0102030405$ 3. Empenho\* ©1 ©2 ©3 ©4 ©5 4. Tempo dedicado à atividade\* 01 02 03 04 05 5. Localização no período\* © 1 © 2 © 3 © 4 © 5 6. Recursos utilizados\*  $0102030405$ 7. Duração da atividade\* 01 02 03 04 05 8. Espaço onde decorreu a atividade\* 01 02 03 04 05 9. Grau de Satisfação\* © 1 © 2 © 3 © 4 © 5

Entrada Avaliação

Gravar alterações | Cancelar

## <span id="page-18-0"></span>7. Exportação de Dados

O GARE permite exportar os dados das actividades para processador de texto (Word (DOCX), OpenOffice (ODT) ou genérico (RTF)) e para folha de cálculo (Excel (XLS), OpenOffice (ODS) ou CSV). É possível exportar actividades individuais ou uma lista de actividades (todas as actividades ou as resultantes de uma pesquisa).

A exportação para processador de texto é feita a partir de um template o que possibilita que cada agrupamento/escola defina a aparência do ficheiro exportado.

Também estão disponíveis diversas representações gráficas de dados estatísticos.